## **Ankara Üniversitesi MacOS İşletim Sistemleri İçin VPN Kurulum Kitapçığı**

- <https://guvenlik.ankara.edu.tr/> adresine Internet tarayıcı (Firefox, Opera, Chrome vb) ile girerek Yazılım Kurulumu linkine tıklayınız. Menüdeki SSL-VPN butonuna tıklayınız.
- GlobalProtect (Apple MacOS) ( pkg) dosyasını indiriniz.
- Bilgisayarın İndirilenler klasörünü açınız ve GlobalProtect.pkg dosyasını çalıştırınız.
- Açılan ekranda Sürdür seçeneğine tıklayınız.

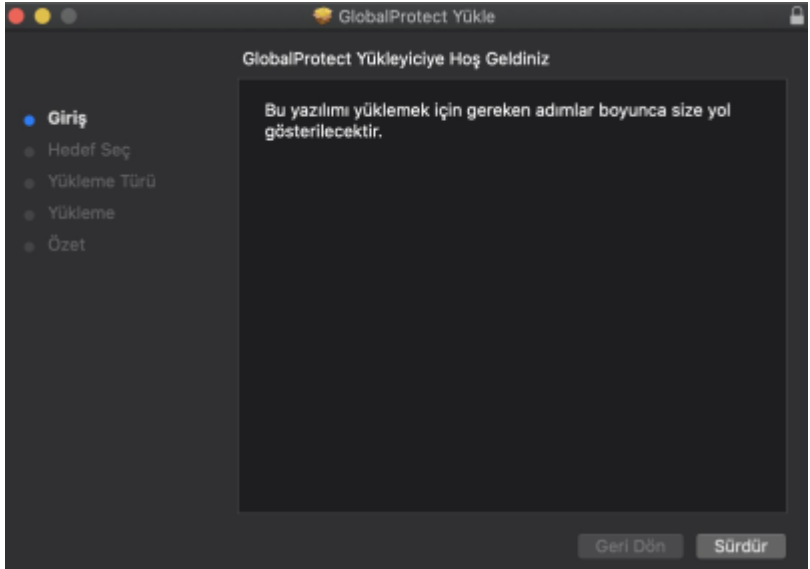

Açılan ekranda GlobalProtect seçerek Yükle butonuna tıklayınız.

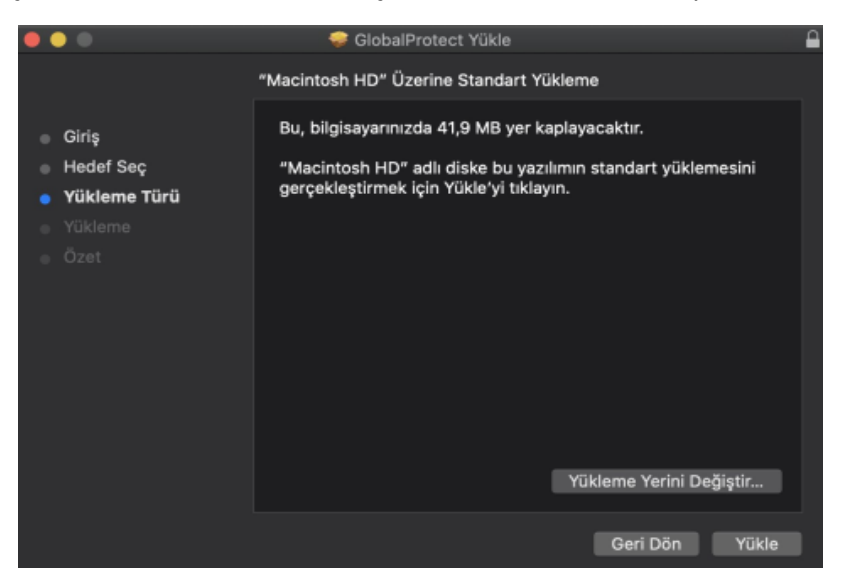

Yükleme tamamlandığında Kapat butonuna tıklayarak pencereyi kapatınız.

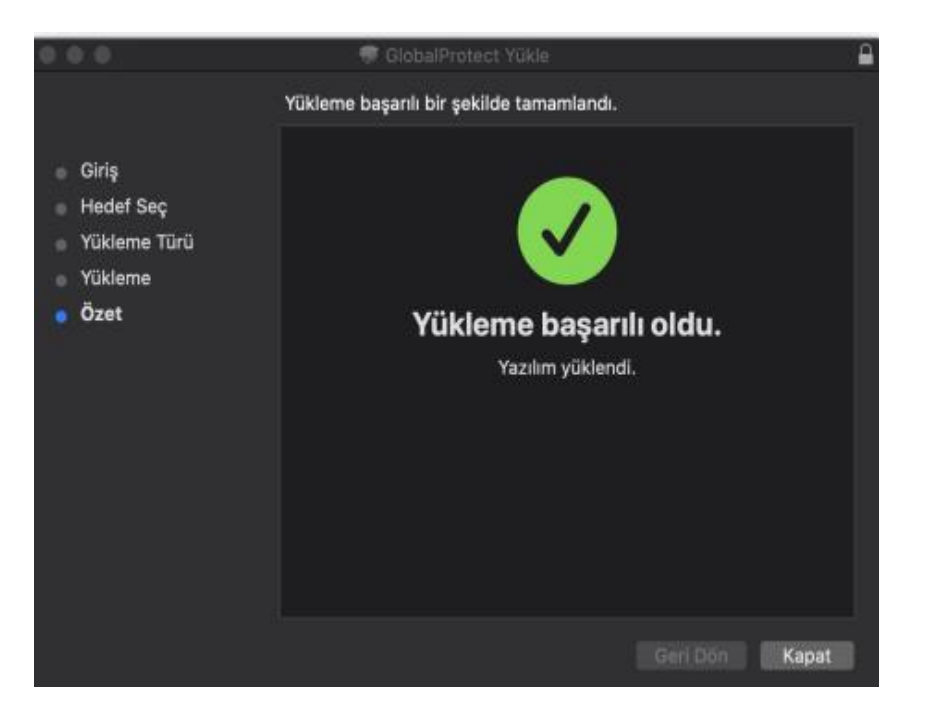

Masaüstünde sağ üst köşede dünya simgesi görülecektir. Bu simgeye tıklayınız.

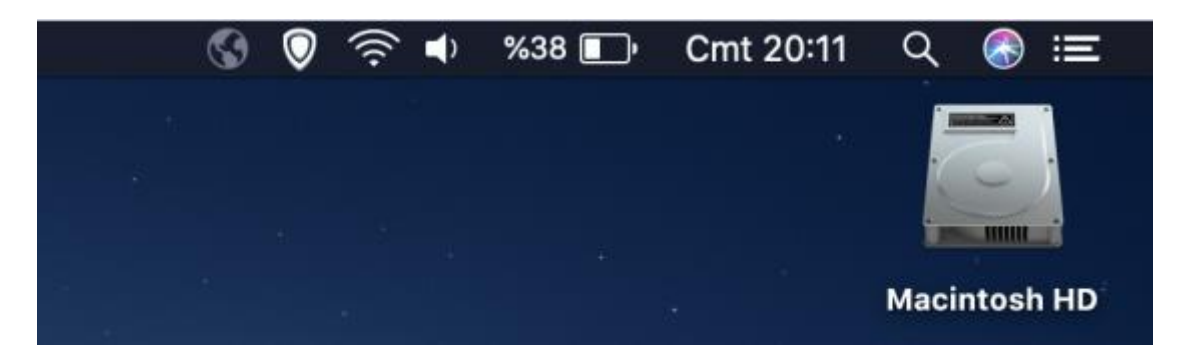

 Açılan pencerede portal address kısmına vpn.ankara.edu.tr yazınız ve Connect butonuna tıklayınız.

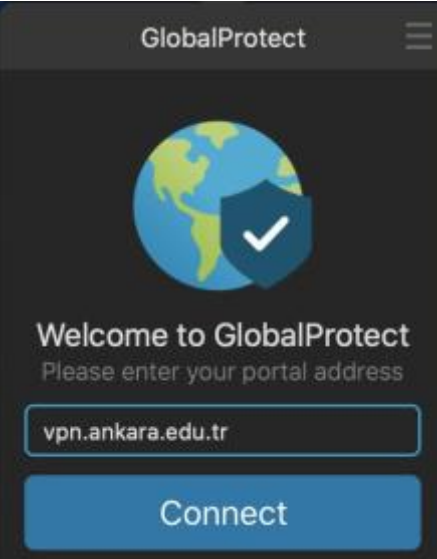

 Açılan pencerede Kullanıcı Adı olarak TC Kimlik Numaranızı, Parola olarak da kds.ankara.edu.tr adresinden oluşturmuş olduğunuz parolanızı giriniz ve Sign In butonuna tıklayınız.

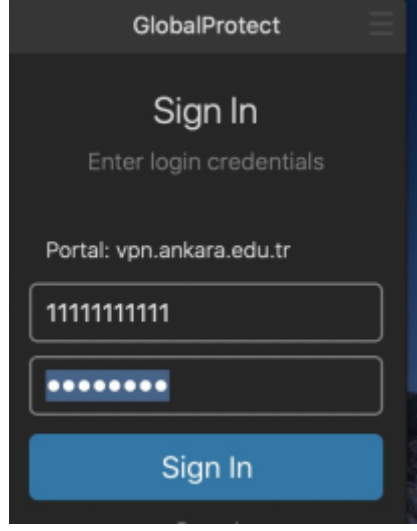

 Bağlantı kurulduğunda ekranda Connected yazısı görülecektir. Bağlantıyı sonlandırmak için Disconnect butununa basmanız yeterlidir.

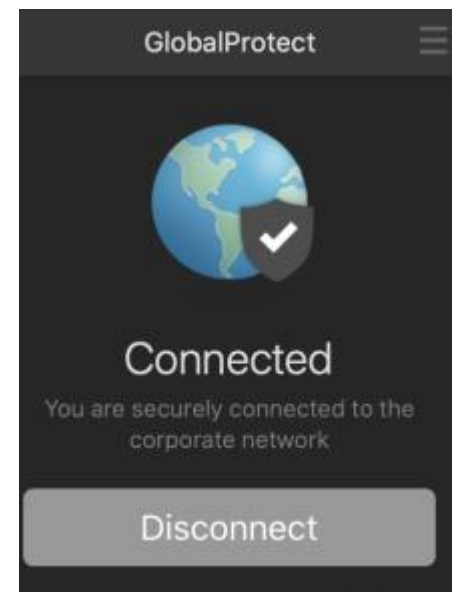

**ÖNEMLİ!** VPN kurulumu sonrası bağlantı Connecting kısmında kalır ve Connected aktif olmaz ise aşağıda belirtilen adımları takip ediniz.

- o Mac bilgisayarı yeniden başlatınız ve tekrar bağlantı kurmayı deneyiniz. Bağlantı hala kurulamıyor ise;
	- Sol üst köşede yer alan Apple menüsüne giriniz.
	- Sistem Tercihleri (System Preferences)'ni seçiniz.

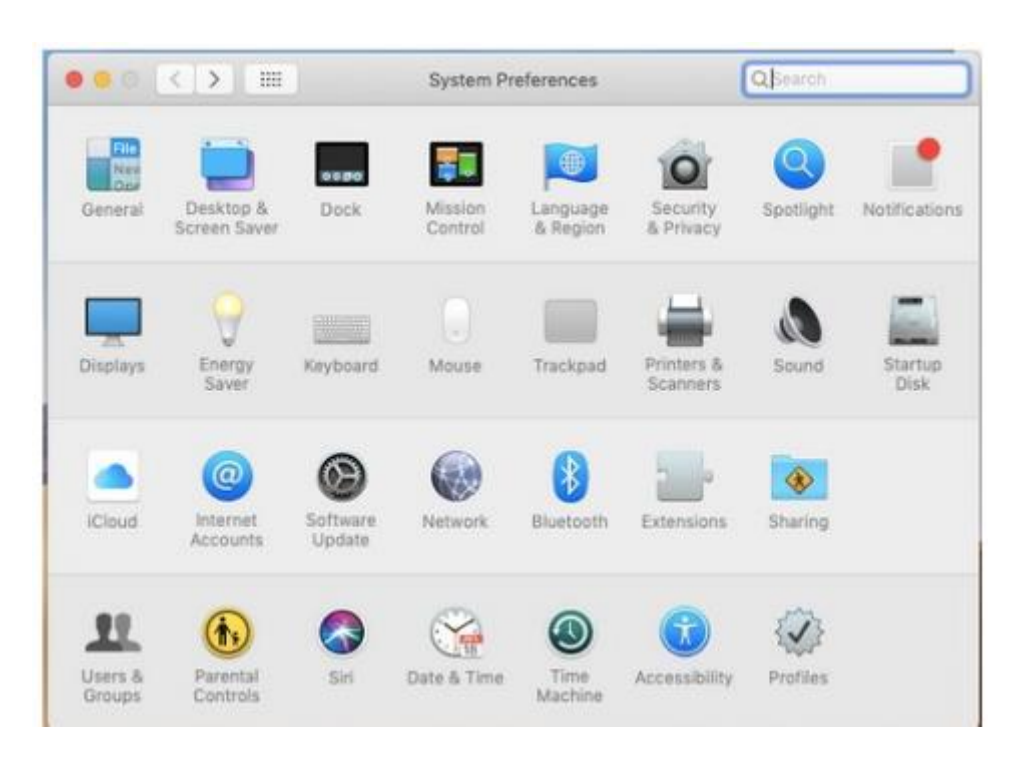

Açılan ekranda Güvenlik ve Gizlilik (Security & Privacy) simgesini tıklayınız.

- Açılan ekranda değişiklik yapabilmek için sol alt köşede yer alan kilit (lock) simgesine tıklayınız ve bilgisayarın parolasını giriniz.
- Genel sekmesinde, alt kısımda "<company>firmasının sistem yazılımının yüklenmesi engellendi" şeklinde mesajlar olabilir, bu nedenle Palo Alto Networks ile ilgili mesajı görene kadar İzin Ver'i tıklayınız.

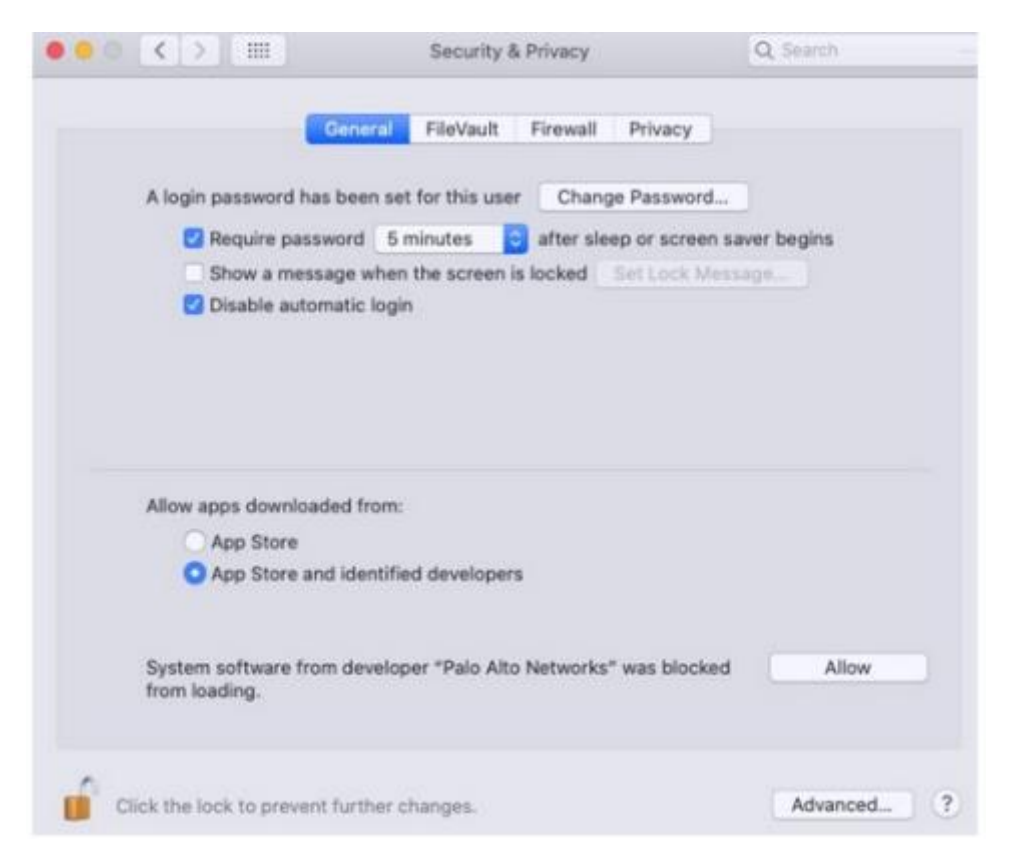

Sorularınız için [netsec@ankara.edu.tr](mailto:netsec@ankara.edu.tr) adresine e-posta gönderebilirsiniz.

• Sorunlarınız için *[netsec@ankara.edu.tr](mailto:netsec@ankara.edu.tr)* adresine e-posta gönderebilirsiniz.

- Sorunlarınız için *[netsec@ankara.edu.tr](mailto:netsec@ankara.edu.tr)* adresine e-posta gönderebilirsiniz.
- $\bullet$
- $\bullet$